## **W** Samuel Merritt University

#### **Welcome to the Student Health Portal**

**1. Sign-In Screen: The Student Health portal requires you to log in using your SMU username and password at the top of login page:**

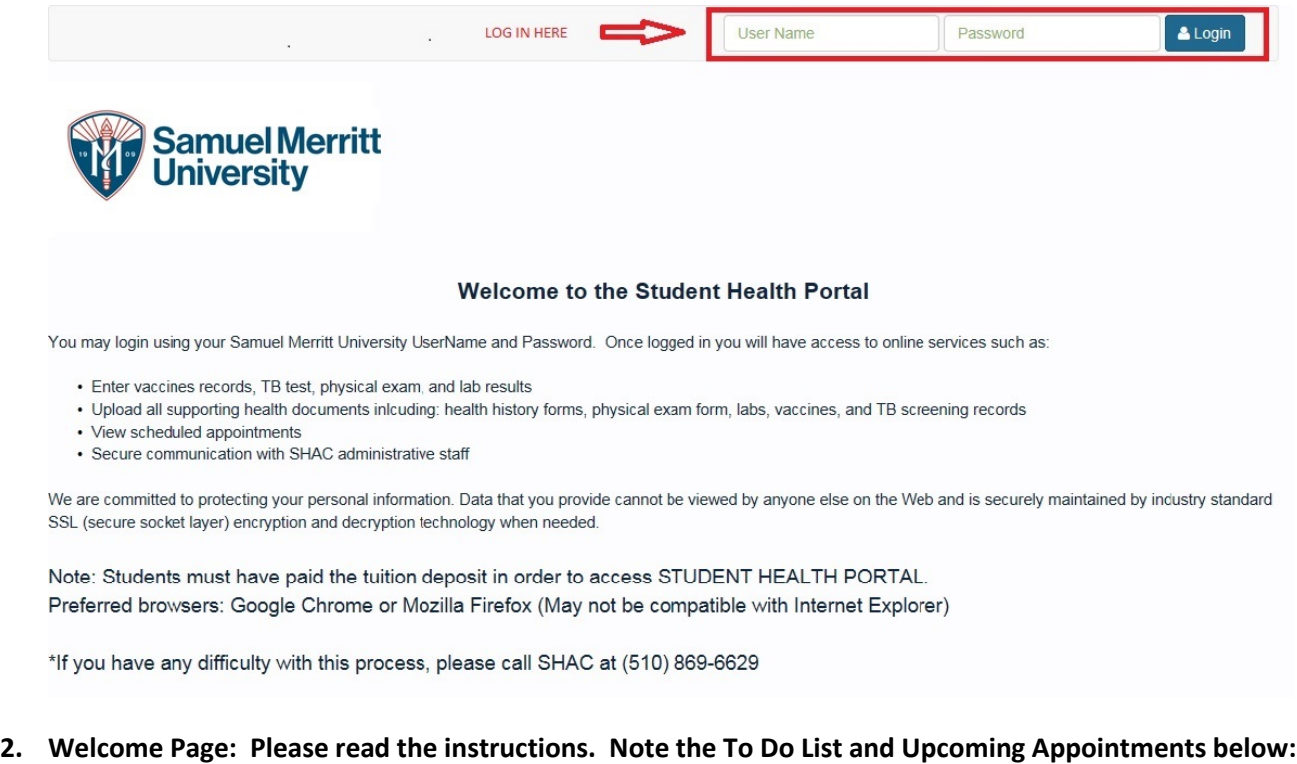

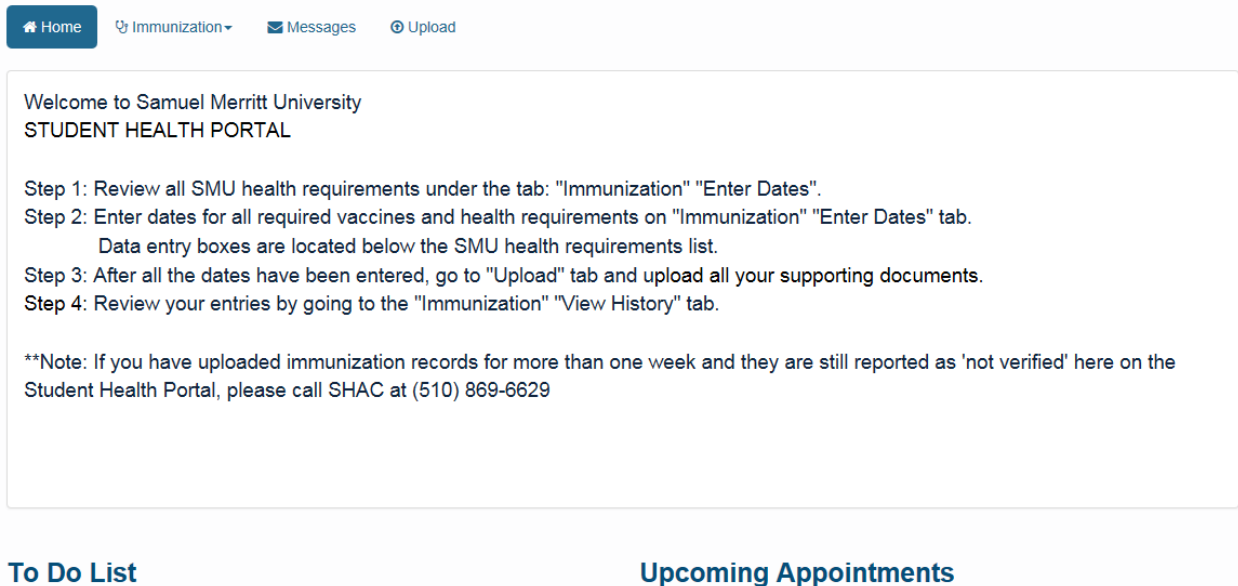

 $<sup>①</sup>$  Upload</sup> You have documents that need to be uploaded. Please click the Upload link to send us the documents.

# **W** Samuel Merritt University

### **Welcome to the Student Health Portal**

**3. Immunizations: Select 'View History' for current status of all immunizations. Click the 'Print' button for a detailed printable report:**

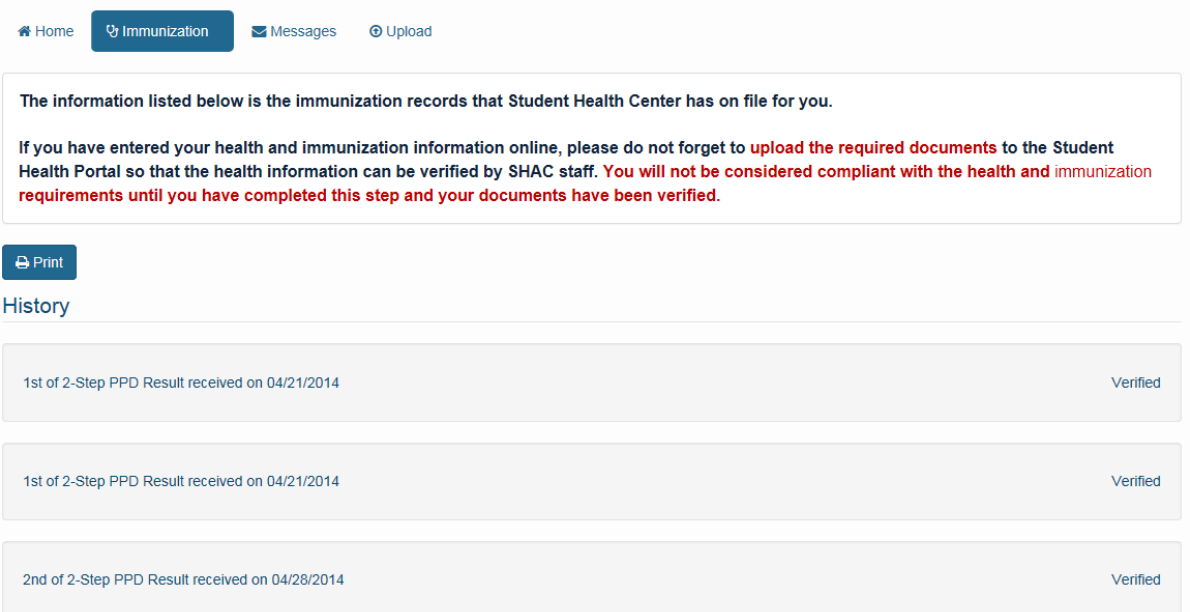

**From the immunizations menu, select 'Enter Dates' to submit dates and results of completed requirements. Read the instructions and scroll down. Carefully select the correct item from the list:** 

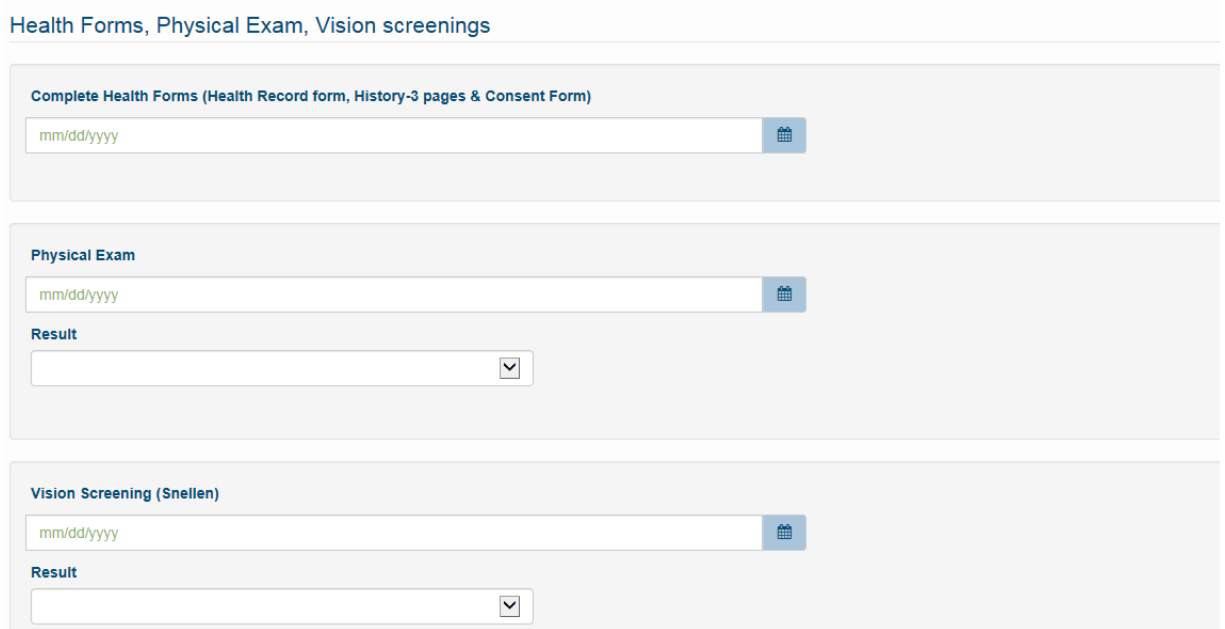

**You may enter multiple requirements on this screen. When you are done entering dates and results, scroll to the bottom of the page and click 'Submit'.**

# **Samuel Merritt University**

### **Welcome to the Student Health Portal**

- **4. Messages: Use secure messaging to ask questions related to your SMU health and immunization requirements. DO NOT use the secure messages to request an appointment or to ask medical related questions because this site is shared by our Admin staff. If you have any health related questions or concern, please schedule a medical appointment with our nurse practitioners at (510) 869-6629.**
- **5. Upload: Transmit medical documents securely to the Student Health and Counseling Office. Choose the document you are uploading, then select the file from your computer or mobile device:**

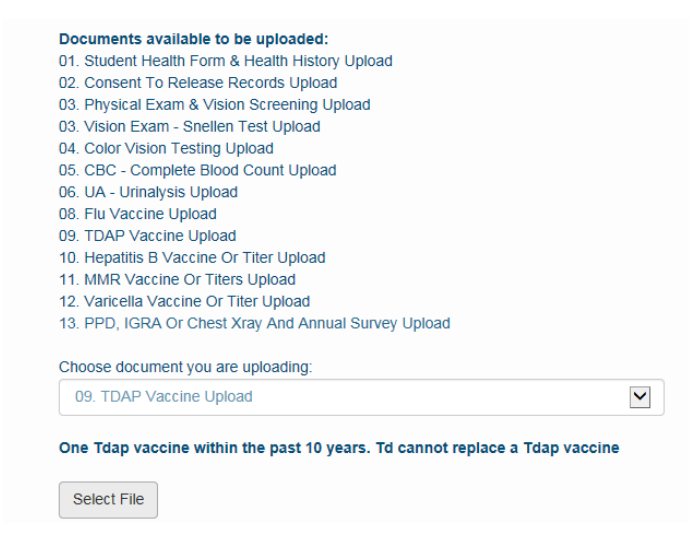

**Once verified by Student Health and Counseling, the uploaded document will become part of your official health record.** 

**6. Log Out: To ensure the privacy of your information, please log out of the Student Health Portal when you have completed your work. Click on your name in the upper right portion of the screen and select 'Log Out':**

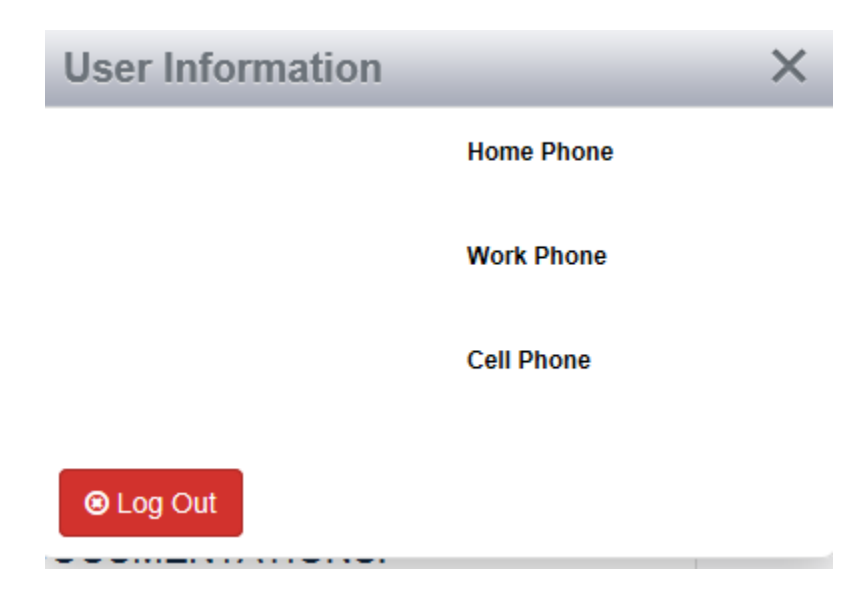

 **If you have any questions related to this web application, please contact Student Health and Counseling at (510) 869-6629.**